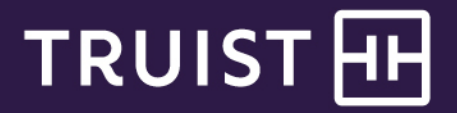

## Quick Reference Guide

## **Truist Treasury Manager** Creating an International Wire Payment

Truist Treasury Manager allows you to create and approve Domestic, International, U.S. Federal Tax, and Drawdown wire payments. Repetitive and free-form wire entry is supported. The ability to send international wires is available upon request as part of your implementation process. This document shows the steps to create an international wire payment.

**Note**: These instructions apply only to business deposit accounts.

**To Create an International Wire Payment:**

- 1. From the main menu, select **Payments**.
- 2. Click **International Wire**. The Create International Wire Payment page displays.

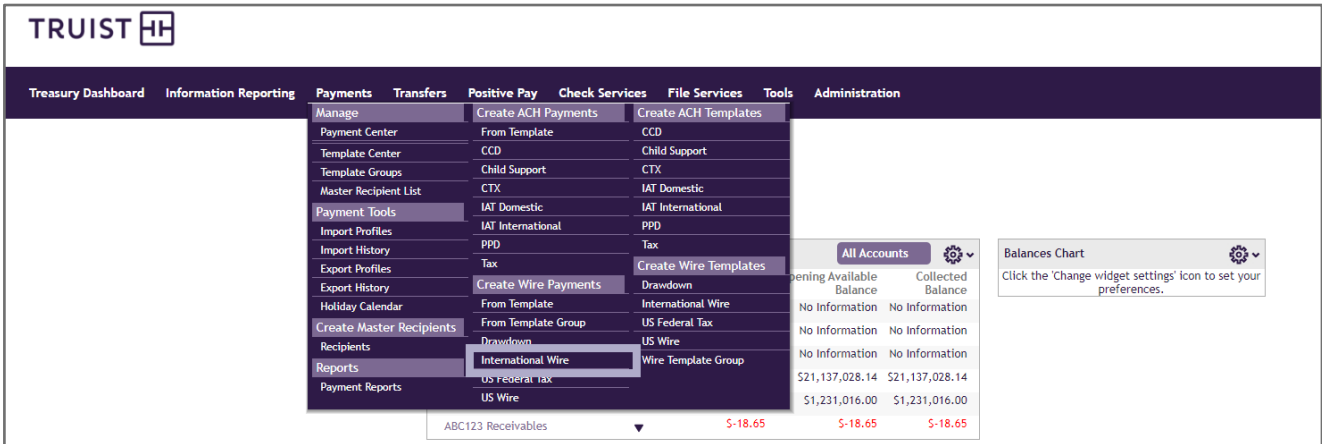

- 3. Select the **Debit Account**.
- 4. Choose an **Amount Type**.
	- Use **Debit** to specify the amount of the payment in U.S. dollars.
	- Use **Credit** to specify the amount of the payment in a foreign currency.
- 5. Enter the **Amount**. For this example, enter "1200."
- 6. Enter either **Standard Rate** or **Contract Rate**, as necessary.

**Note:** If you use the Contract Rate option, enter the seven (7)-digit contract number.

- 7. Select the currency for the payment, for example **CAD Canadian Dollar**.
- 8. Click the **Get Rate** button. Treasury Manager calculates the exchange rate.
	- If you selected an Amount Type of **Debit**, \$1,200 in U.S. dollars will be debited from the specified account, and the wire payment will be created in the specified foreign currency (for example Canadian dollars) for the amount calculated using the exchange rate.
	- If you selected an Amount Type of **Credit**, the wire payment will be created for \$1,200 in the specified foreign currency (for example, Canadian dollars); and the amount in U.S. dollars debited from the specified account will be calculated using the exchange rate.
- 9. Enter additional payment information such as **Sender's Reference**, **Details of Payment,** or **Ordering Customer**, if desired.
- 10. Select or create a **Recipient**.
- 11. Specify the **Value Date** and **Frequency**.

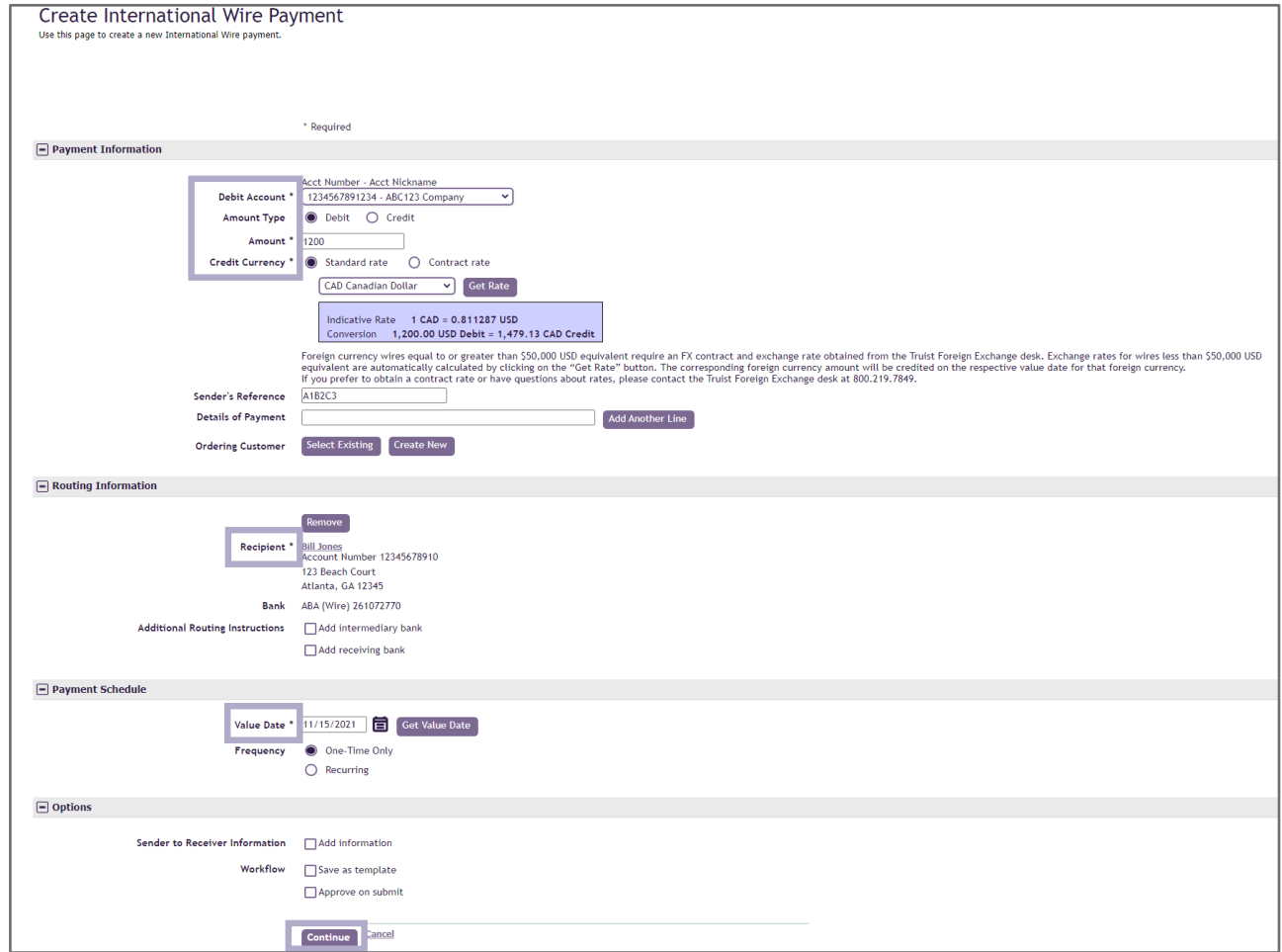

12. Click the **Continue** button. The Preview International Wire Payment page displays.

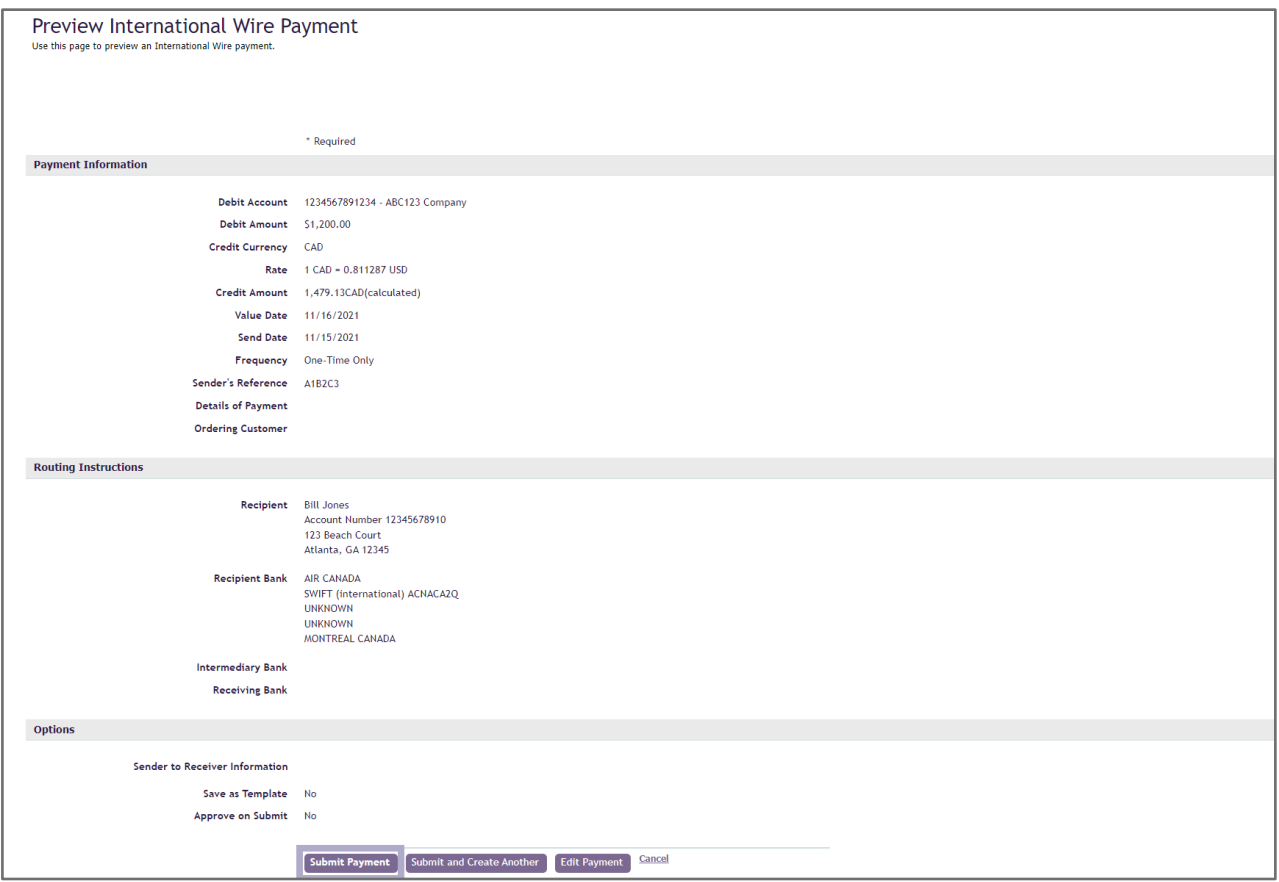

- 13. Review the payment information. In the example above, the amount was specified in U.S. dollars, and the credit was calculated in the specified currency (Canadian dollars) using the exchange rate shown.
- 14. After validating the payment information, click the **Submit Payment** button. Treasury Manager confirms the payment has been successfully submitted. The payment displays in the list of pending payments.

**Note:** if you have dual approval enabled, an entitled approver will need to approve the payment using a wire token, prior to its release.

## **Getting Help**

Click the **User Materials** link at the top right of any page or visit the Treasury Manager page of the **Treasury Resource Center** at [truist.com/treasuryresourcecenter](https://treasuryresources.truist.com/platforms/treasury-manager) to access reference materials.

If you need additional assistance, contact Treasury Solutions Client Services at [treasuryclientservices@truist.com](mailto:treasuryclientservices@truist.com) or **800-774-8179**. Representatives are available from 8 am to 8 pm ET, Monday through Friday on bank business days.